## 【新機能】 道路デザイナ

道路・側溝を簡単に作成できるツールです。

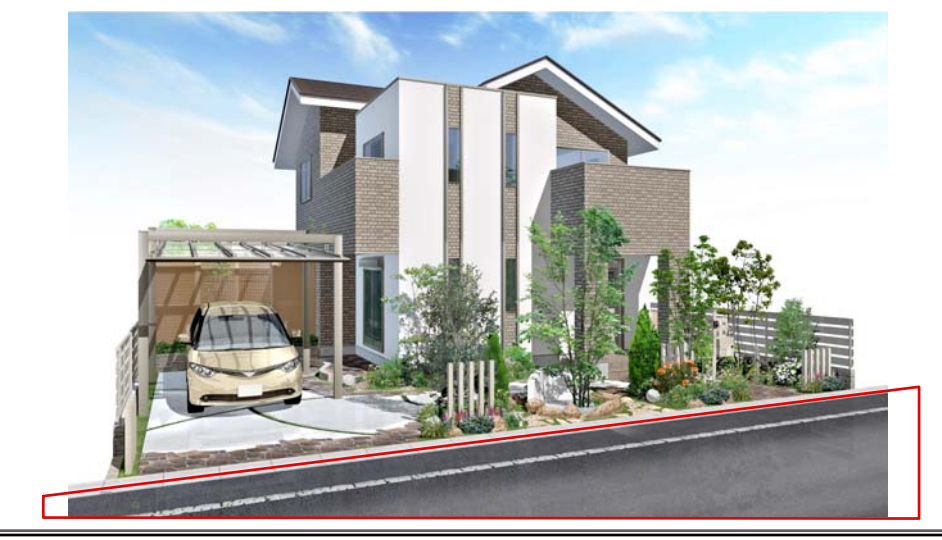

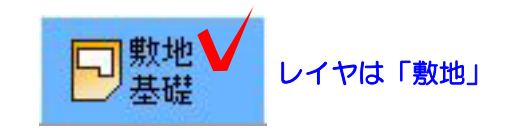

① 道路を作成する

①-1 敷地の形状とレベルを入力します。 ※今回は左の敷地とレベルで作成します。

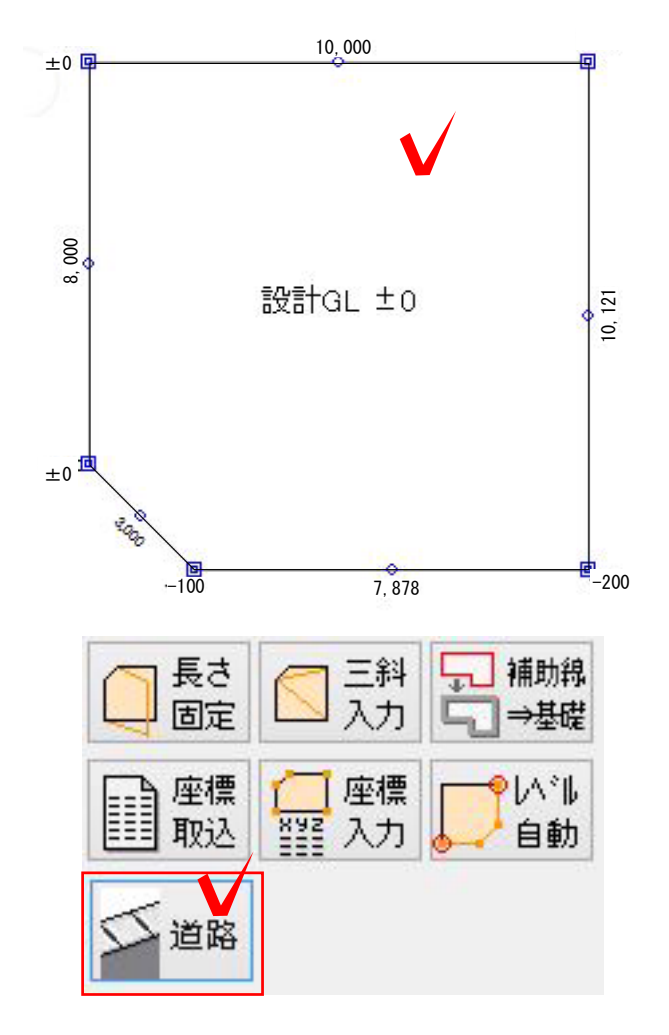

①-2 作成した敷地をクリックで選択し、 右側の道路を選択して道路デザイナーを起 動します。

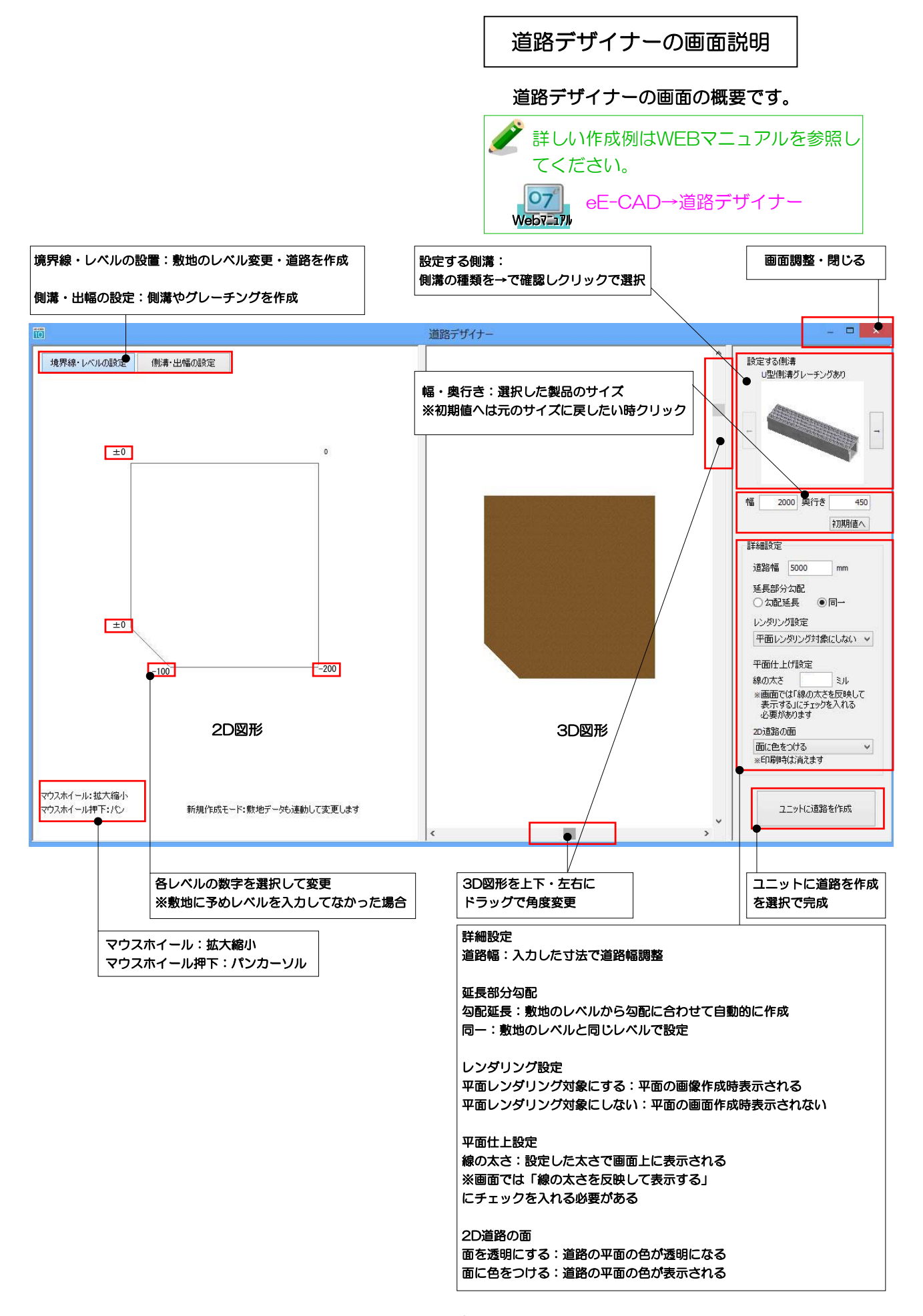

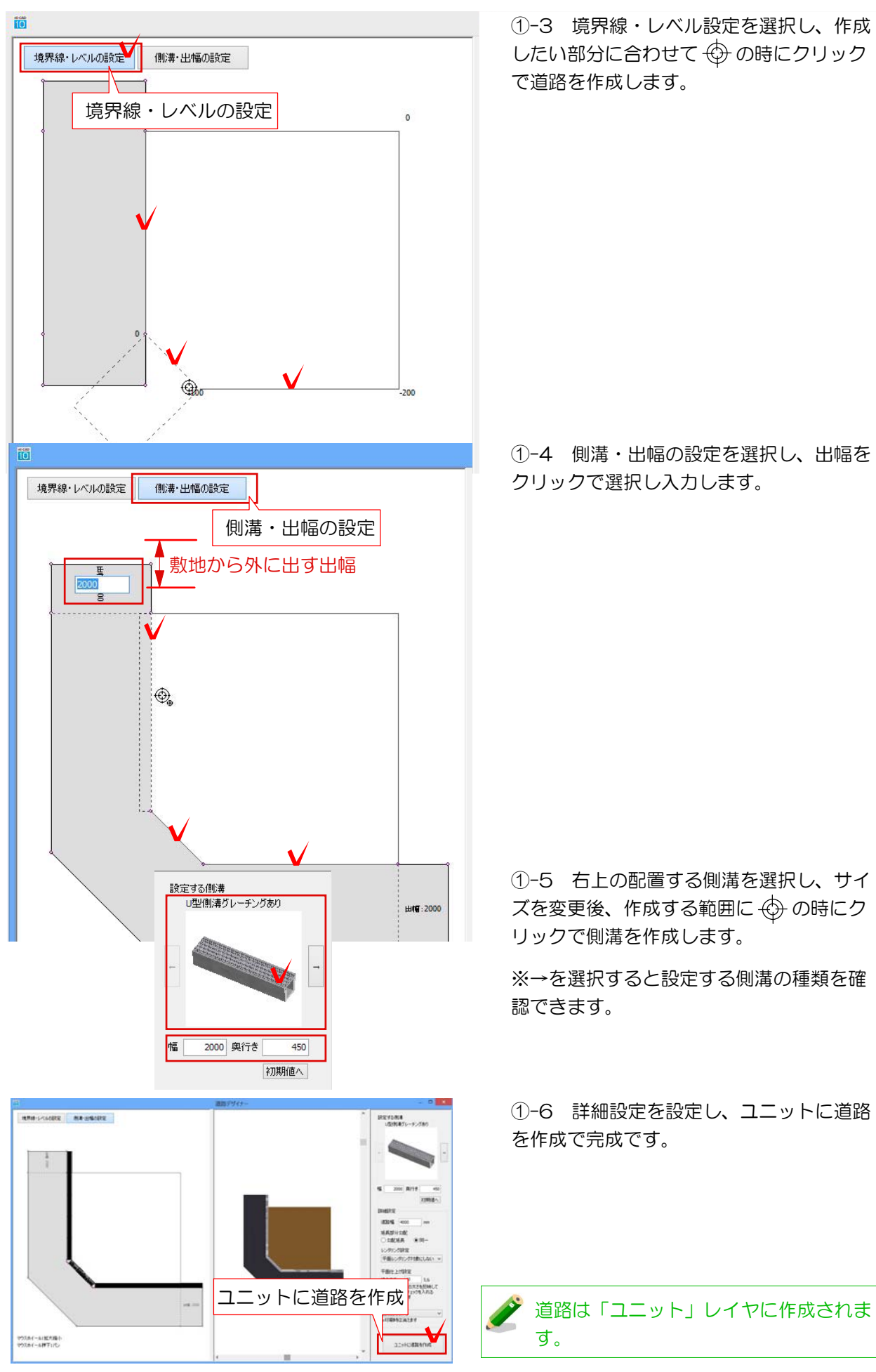

①-3 境界線・レベル設定を選択し、作成 したい部分に合わせて + の時にクリック で道路を作成します。

①-4 側溝・出幅の設定を選択し、出幅を クリックで選択し入力します。

①-5 右上の配置する側溝を選択し、サイ ズを変更後、作成する範囲に の時にク リックで側溝を作成します。

※→を選択すると設定する側溝の種類を確 認できます。

①-6 詳細設定を設定し、ユニットに道路 を作成で完成です。

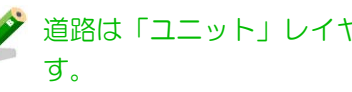

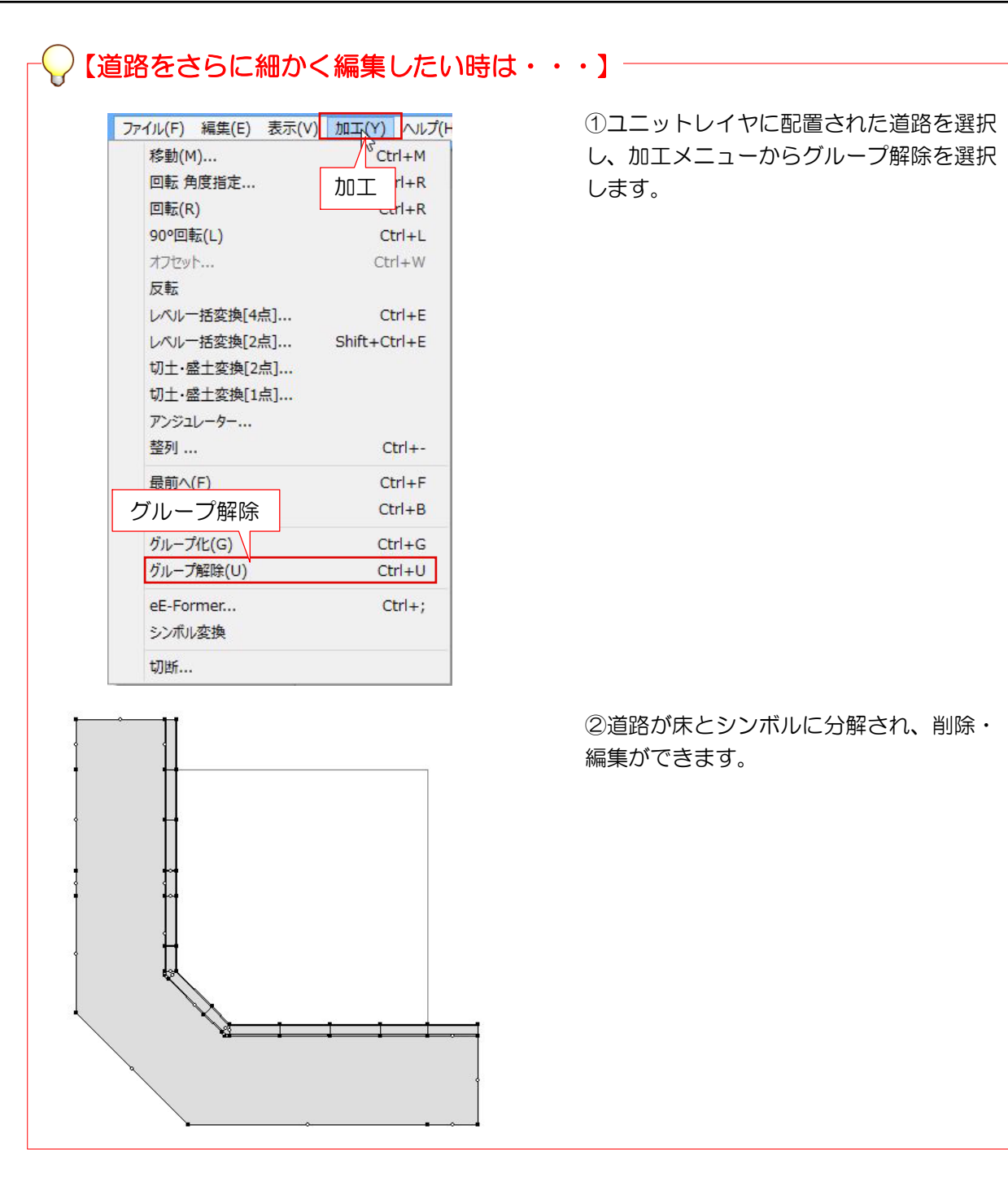